## **How to add Flash movies and Flash video to a website**

To add interest and interactivity, you can add movies created in Adobe Flash CS5 and Flash video to your site. Flash movies contain animated and interactive content, while Flash videos incorporate video from other sources, such as a video camera. For example, you might add an instructional Flash movie about model rocketry, or a slide show, or some video that documents a community event.

## **Adding Flash movies (SWF files)**

You add a Flash movie just as you would an image, by browsing to and selecting the Flash file. Flash files have SWF as a file extension.

*To add a SWF file:*

- **1.** Start Adobe Dreamweaver and open the document in which you want to insert the Flash movie.
- **2.** Make sure the Common category in the Insert panel is selected.
- **3.** Click the down arrow on the Media button and select SWF in the pop-up menu (**[Figure 1](#page-0-1)**).

The Select SWF dialog box opens (**[Figure 2](#page-0-0)**).

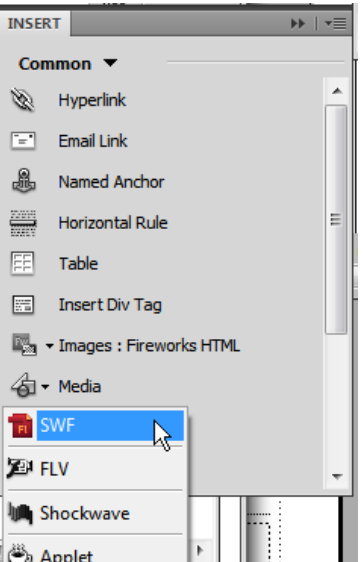

<span id="page-0-1"></span>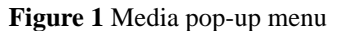

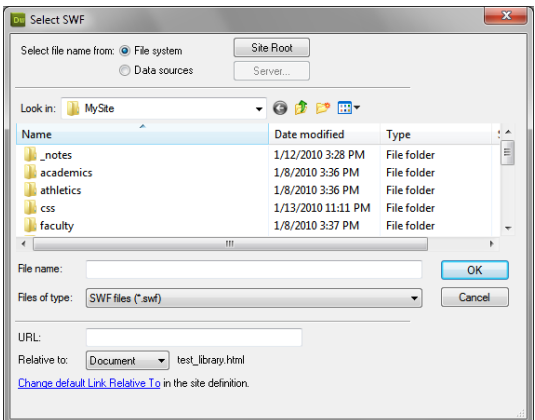

<span id="page-0-0"></span>**Figure 2** Select SWF dialog box

**4.** Locate and select the Flash movie (SWF), and then click OK (Windows) or Choose (Mac OS).

The Object Tag Accessibility Attributes dialog box opens (**[Figure 3](#page-1-2)**).

**5.** In the Title text box, type a brief title to identify the movie's contents. Then click OK.

A Flash content placeholder, rather than a scene from the Flash movie itself, appears in your document (**[Figure 4](#page-1-1)**). This is because the page is pointing to the Flash SWF file. When a visitor opens this page, the browser plays the SWF file.

To determine how the movie plays when the page loads, you set options in the Property inspector.

- **6.** Make sure the Flash content placeholder is selected.
- **7.** In the Property inspector (**[Figure 5](#page-1-0)**), select the Loop option to cause the movie to repeat as long as the visitor is on the page. Or, if you don't want the movie to loop, make sure that the Loop option is not checked.
- **8.** Select the Autoplay option to cause the movie to play when the page loads.
- **9.** To test the movie, click Play.

Dreamweaver plays the Flash file in the document, showing you what visitors will see when they view the page in a browser.

**10.** When you are finished viewing the Flash movie, click Stop in the Property inspector.

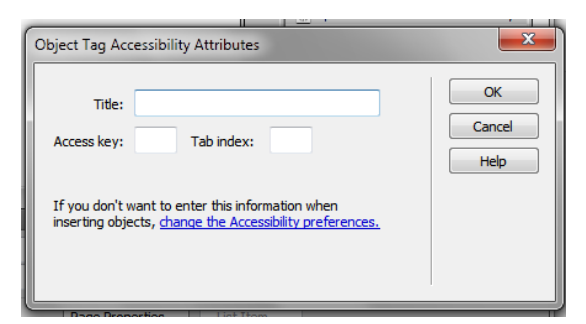

<span id="page-1-2"></span>**Figure 3** Object Tag Accessibility Attributes dialog box

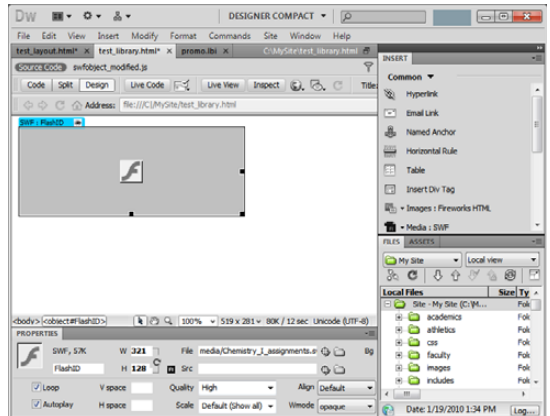

<span id="page-1-1"></span>**Figure 4** Flash content placeholder

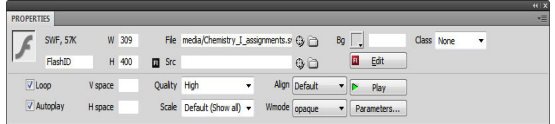

<span id="page-1-0"></span>**Figure 5** Flash Property inspector

## **Adding Flash video (FLV files)**

Flash video plays like any other video content. When you add Flash video, Dreamweaver also inserts a set of playback controls. These controls appear in a browser when a visitor opens the page.

*To add Flash video:*

**1.** Click the down arrow on the Media button on the Insert panel and select FLV from the pop-up menu.

The Insert FLV dialog box opens (**[Figure 6](#page-2-2)**).

- **2.** Click the Browse button to the right of the URL text box.
- **3.** Locate and select the Flash video (FLV), and then click OK (Windows) or Choose (Mac OS).
- **4.** Make sure Progressive Download Video is selected in the Video Type menu at the top of the dialog box.

The Progressive Download Video option enables visitors to see movies as they download instead of waiting until after the entire movie has downloaded.

**Note:** The Streaming Video option requires the use of Adobe® Flash® Media Server.

**5.** Click the Detect Size button to fill in the Width and Height boxes.

Dreamweaver requires this information to include the video.

**6.** Select a skin from the Skin pop-up menu.

This determines the appearance of the Flash video playback controls (**[Figure 7](#page-2-0)**).

- **7.** Select the Auto Play option to cause the video to play when the page loads.
- **8.** Select the Auto Rewind option to cause the video to rewind automatically when it reaches the end.
- **9.** Click OK to close the dialog box and insert the video.

A Flash Video placeholder appears in your document (**[Figure 8](#page-2-1)**).

**Note:** If the Copy Dependent Files dialog box opens, click OK to copy the necessary scripts to your site for proper playback of the video.

- **10.** Save the document.
- **11.** Select File > Preview In Browser and select a browser from the submenu to preview the page and test the video.

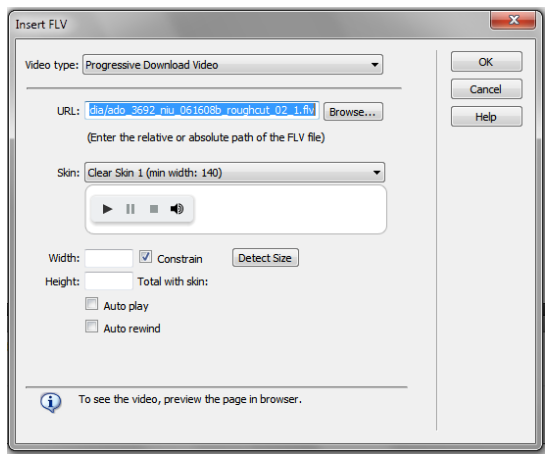

<span id="page-2-2"></span>**Figure 6** Insert FLV dialog box

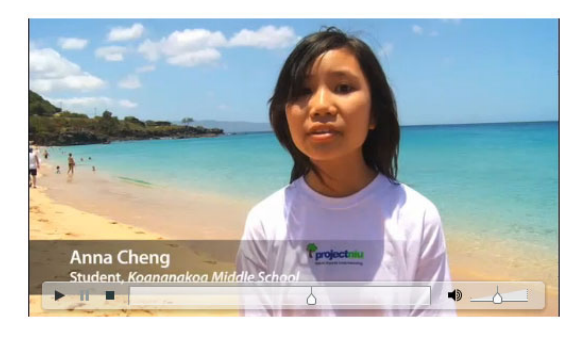

<span id="page-2-0"></span>**Figure 7** Flash video in a browser with Clear Skin selected

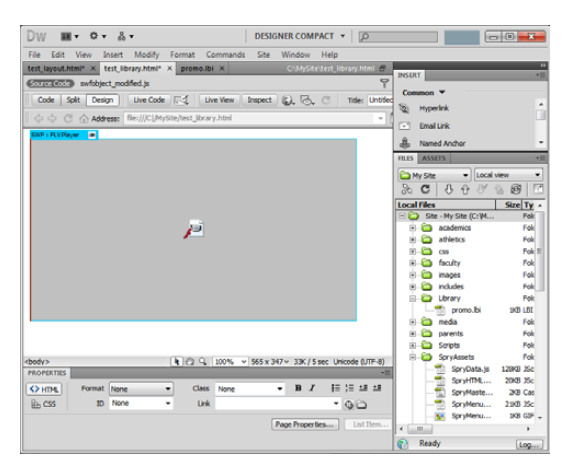

<span id="page-2-1"></span>**Figure 8** Flash Video placeholder